**Home Page: Any unpaid trips/activities and meals will always show on the home page. Click on Preorder to order meals.**

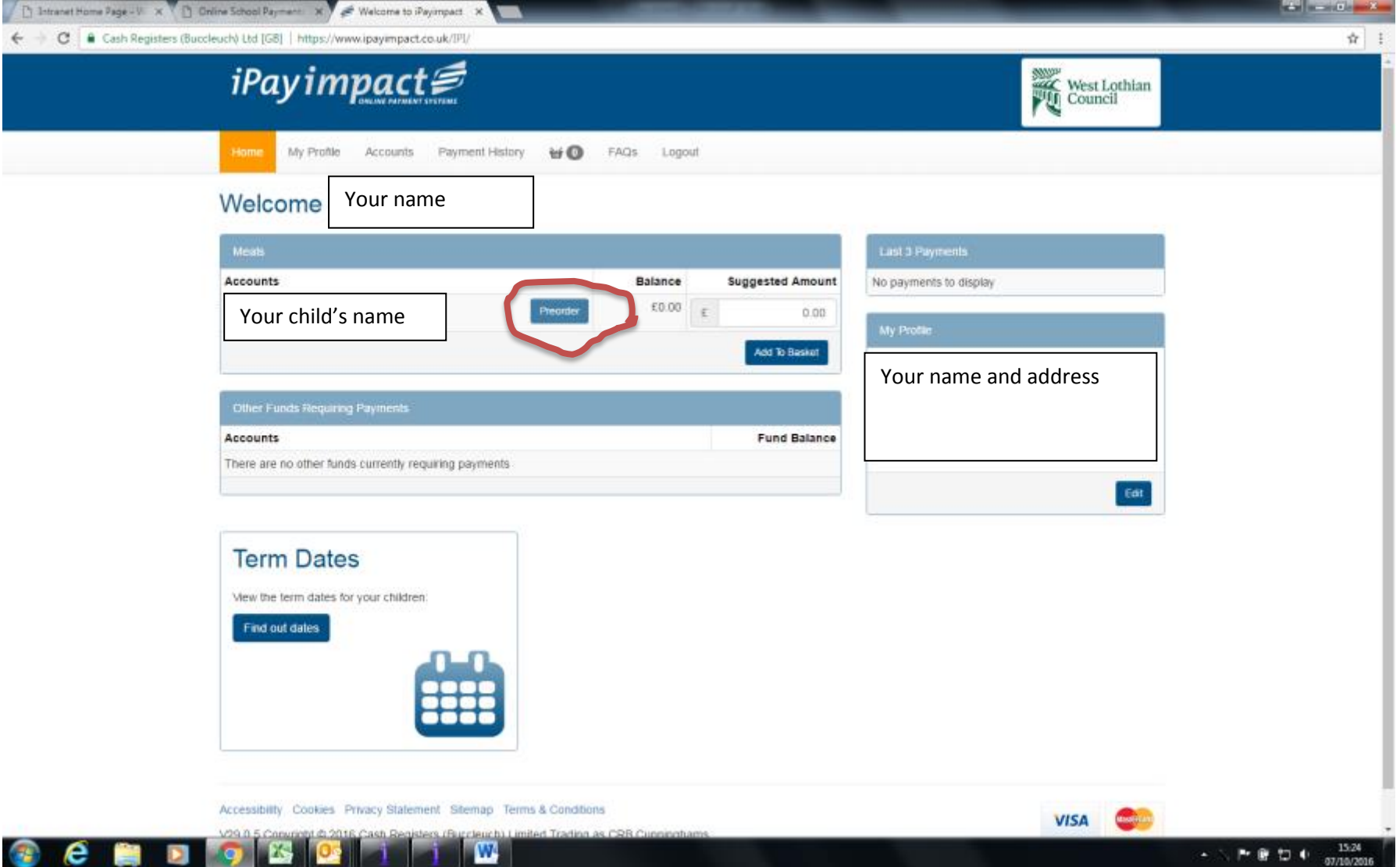

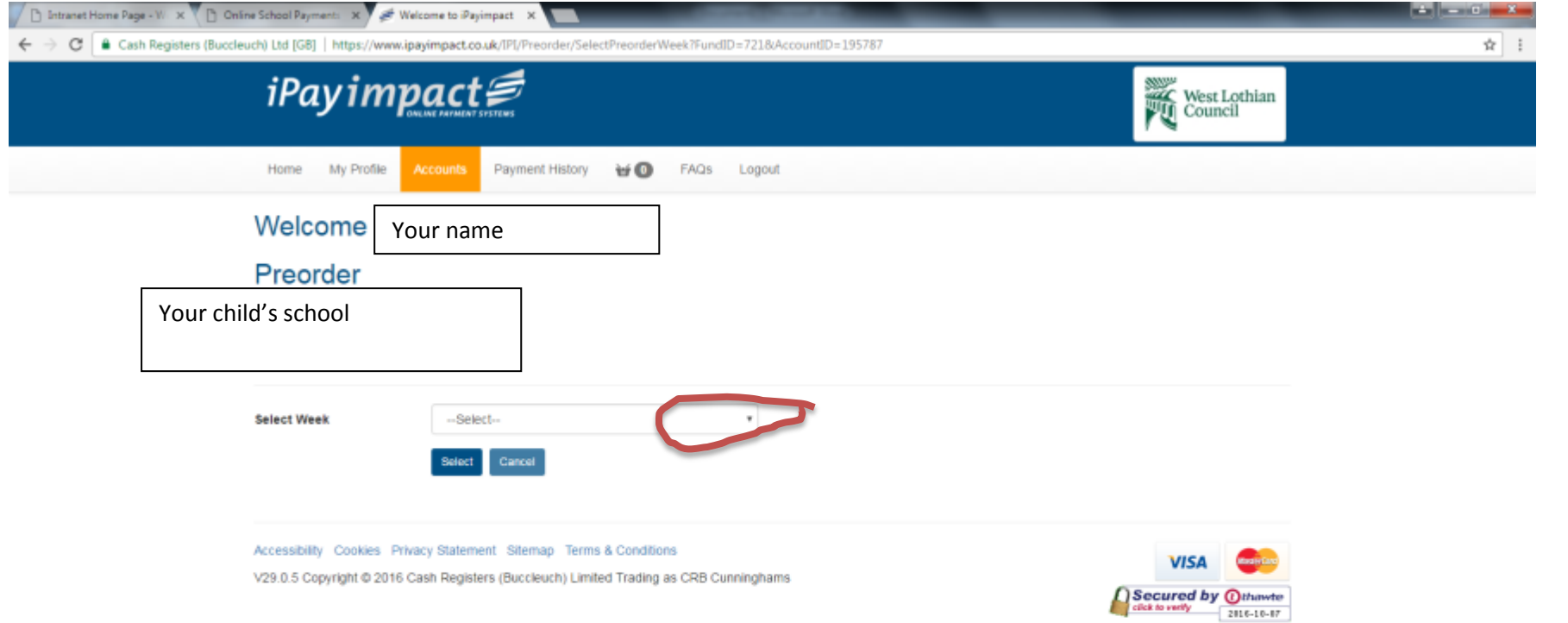

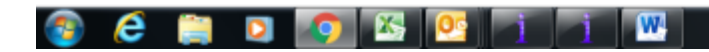

 $\begin{array}{r} \hline \begin{array}{ccc} \text{A} & \text{B} & \text{C} \end{array} & \text{A} & \text{A} & \text{A} & \text{A} \\ \text{B} & \text{C} & \text{A} & \text{B} & \text{A} \\ \text{B} & \text{B} & \text{A} & \text{B} & \text{B} \end{array} \end{array}$ 

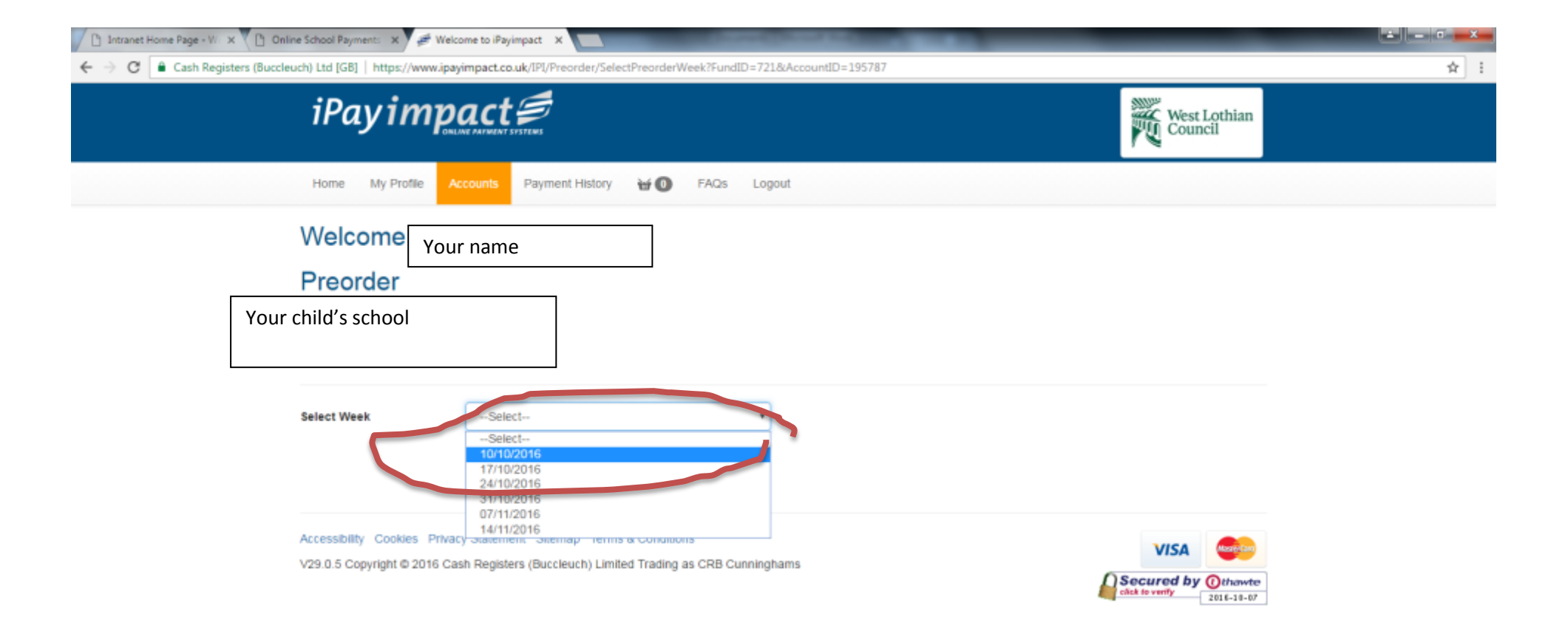

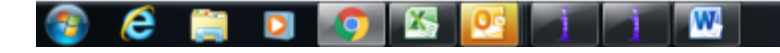

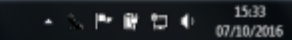

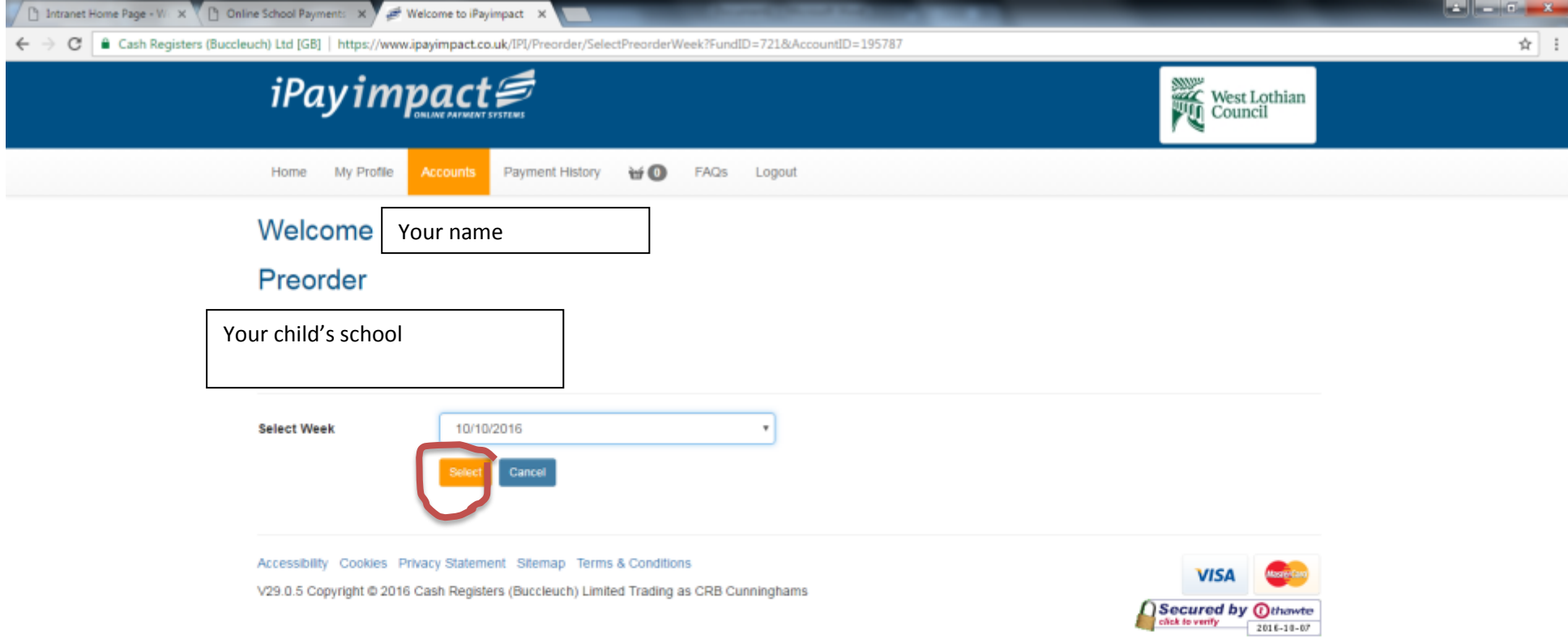

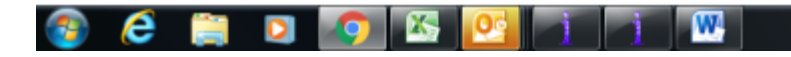

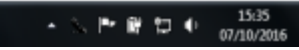

**You must select an item for each day of the week, if you don't want a school meal each day then select from the top 3 items. When finished all days, Confirm the Selection. If you wish you can then go back and order for the next week and so on for up to 6 weeks at a time.**

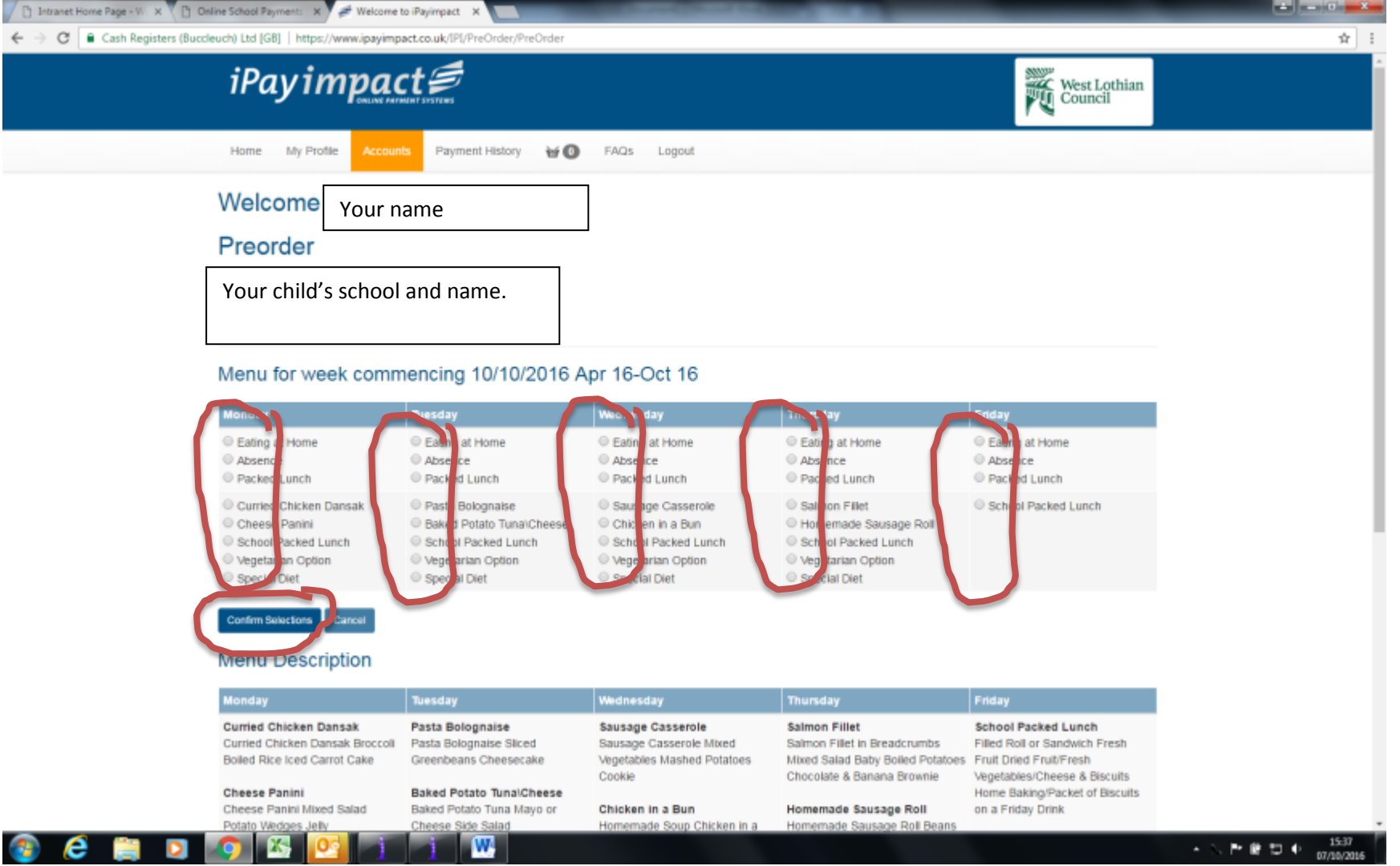

**If you click on the Accounts tab you will see all children linked to your account. You can also link other children on this page.** 

This is where you must come to pay for Milk. As it is an optional payment it will not show as a debt on the Home page – select your child for full details.

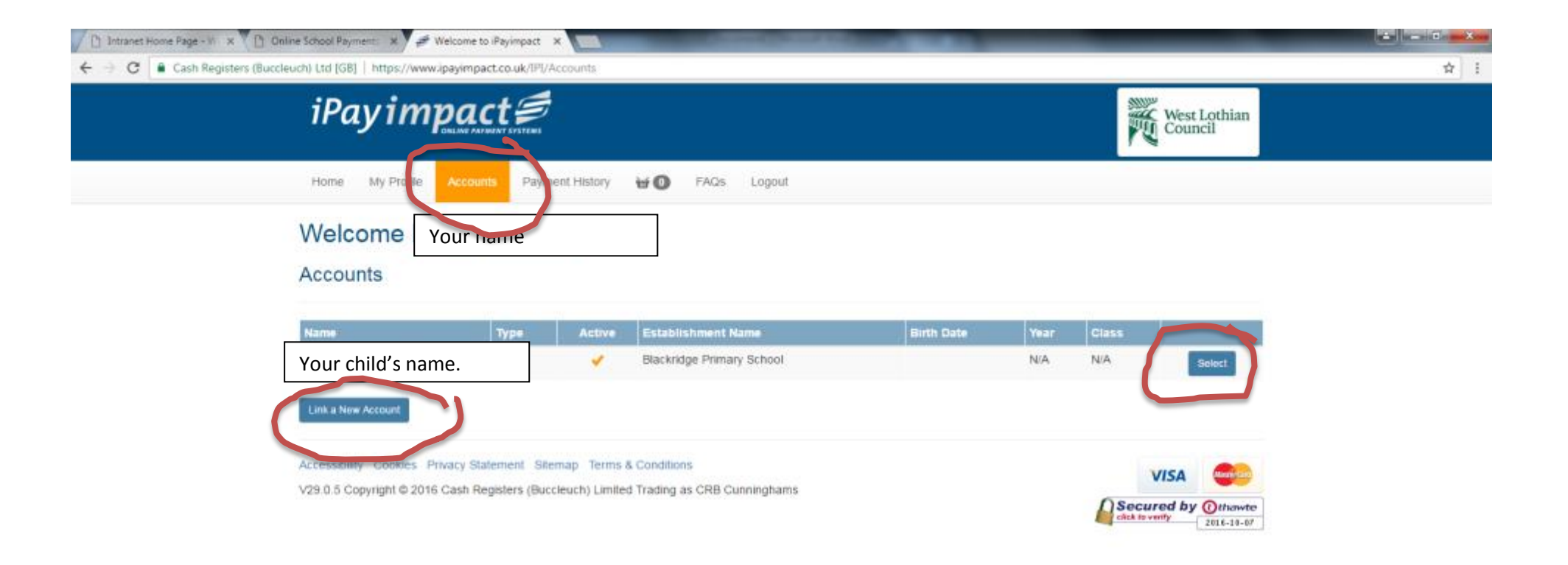

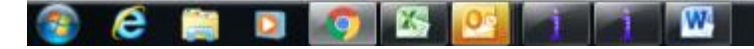

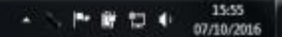

**You pay for milk in here, and you can also order meals from here as well as the Home page. Any other trips or activities will be listed here too.**

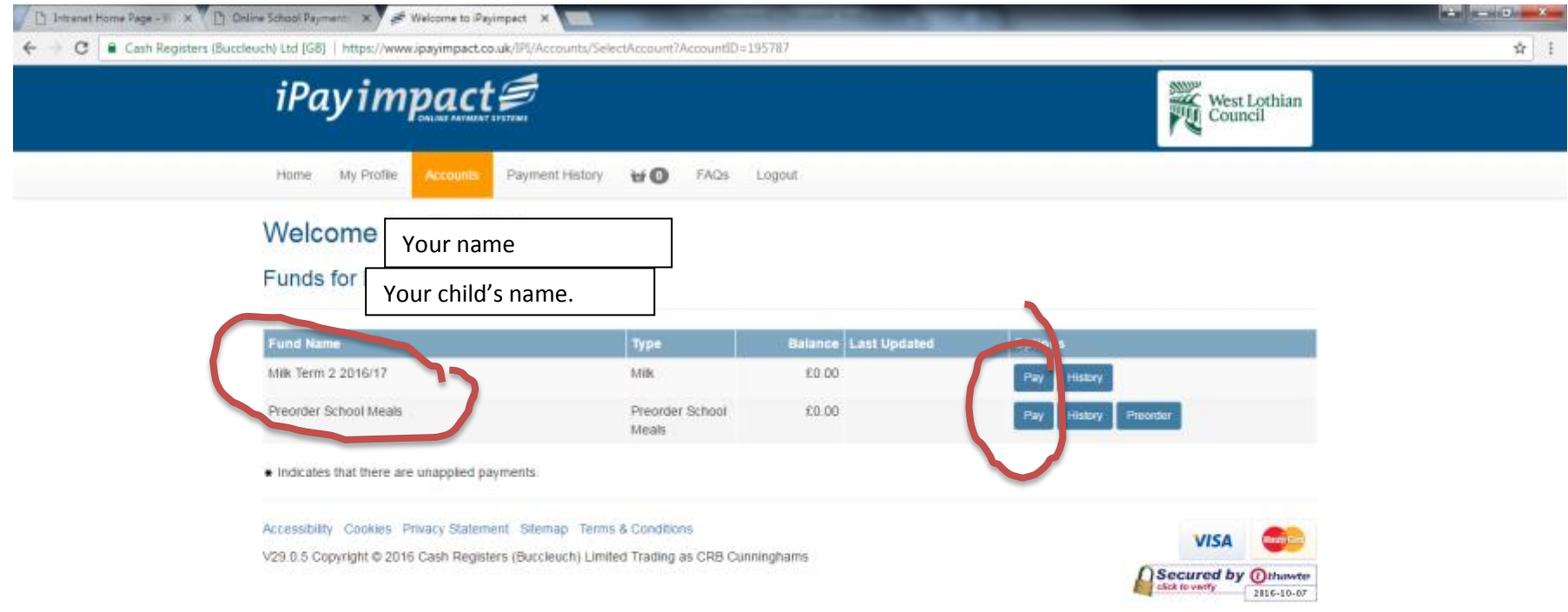

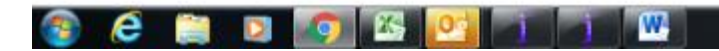

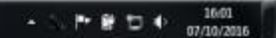

## **Like Amazon, you add items to your basket.**

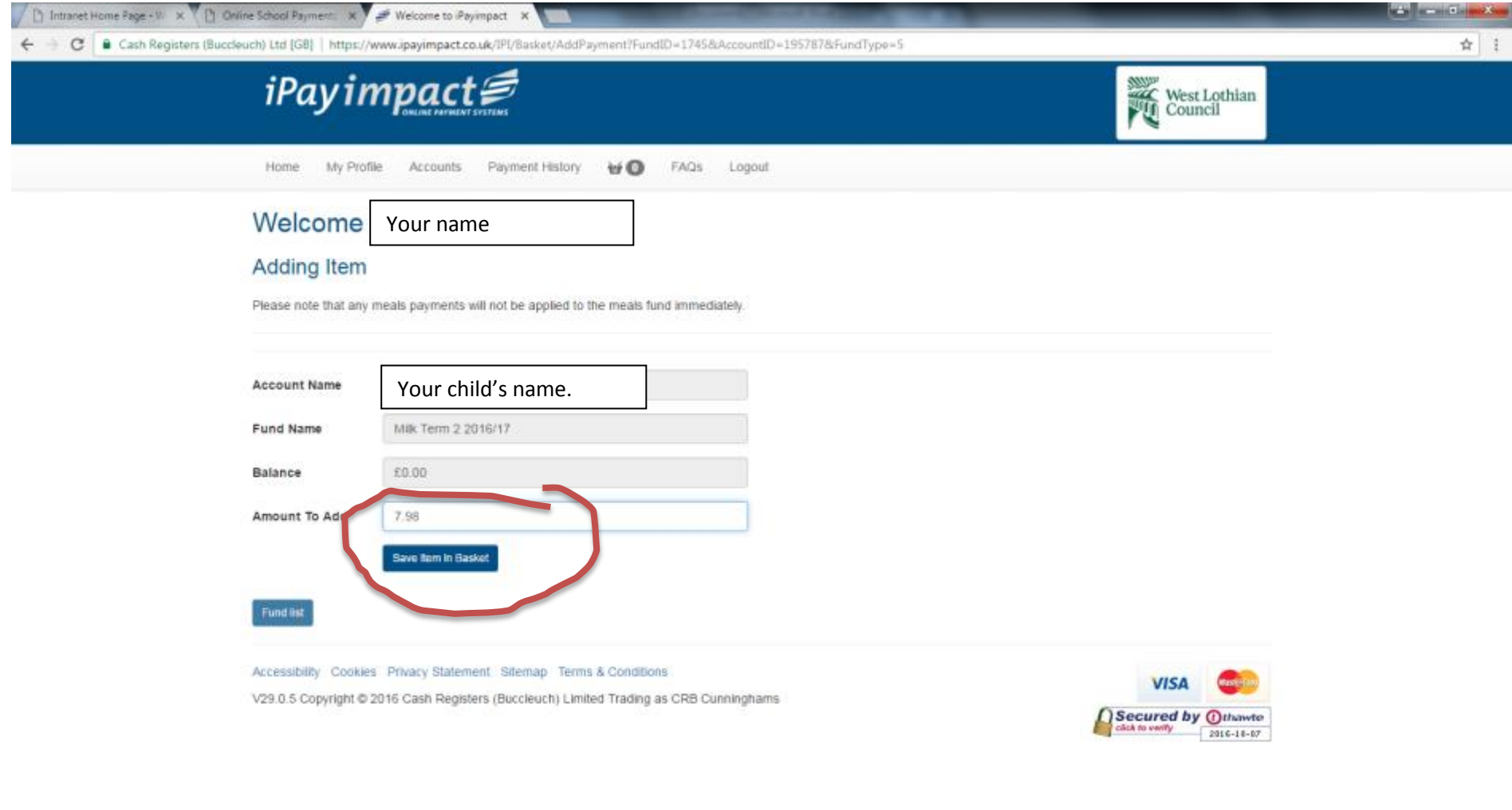

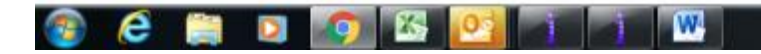

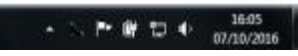

**Once an item has been added you can go straight to pay for that in the secure area where you enter your debit/credit card details, or continue shopping adding other items. Or if you have made a mistake you can remove/amend the item.**

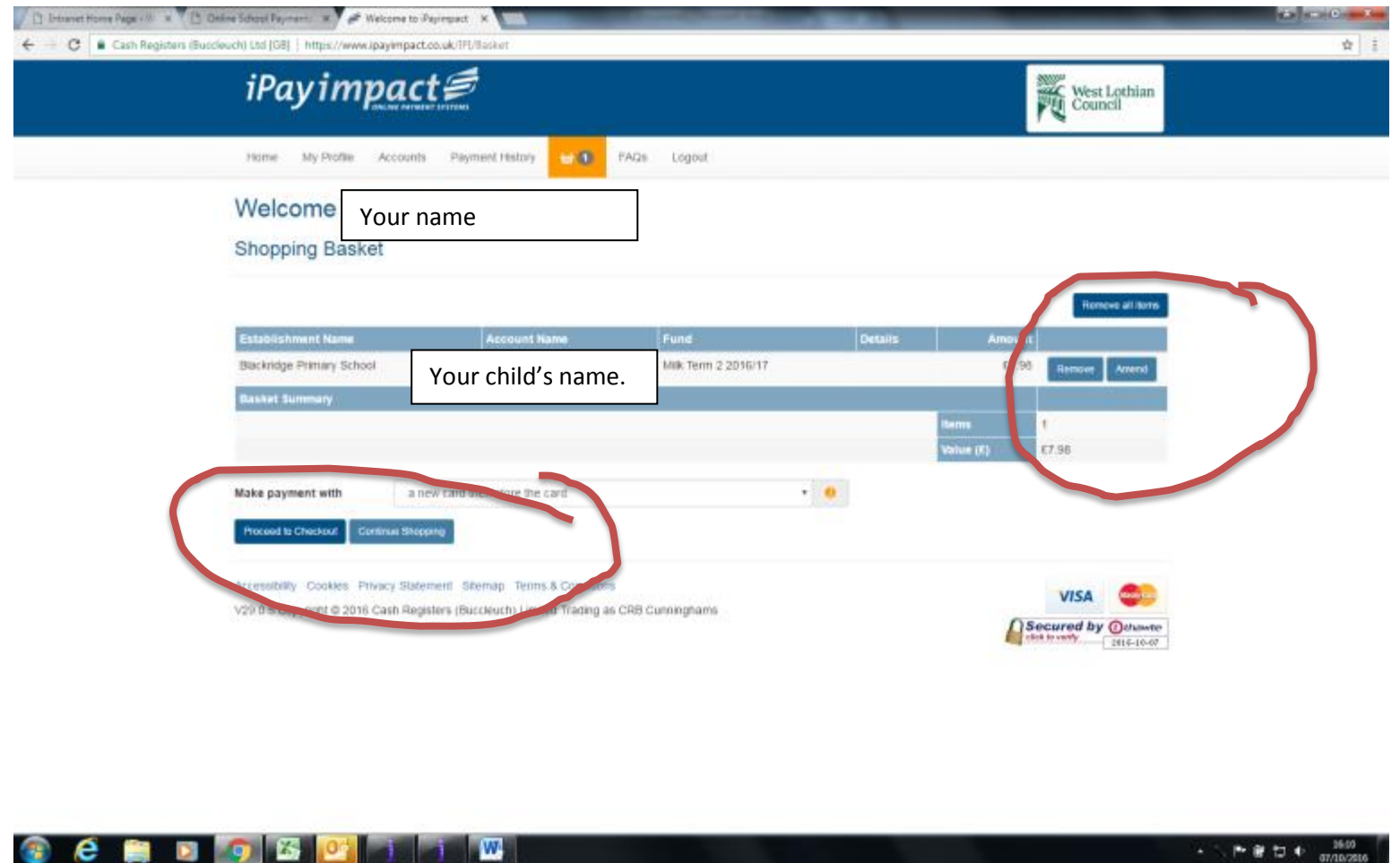

**C** E

**Please remember, there is a £5 minimum total basket charge. You can pay £5 on meals even if you are only ordering 1 school meal, the balance of the money will stay in credit on your child's account for when you order more meals. If you are adding items for 1 or more children the total for all items must be at least £5 (not each individual item).**

## **To see what has been paid already, or meals ordered, click on the history buttons**

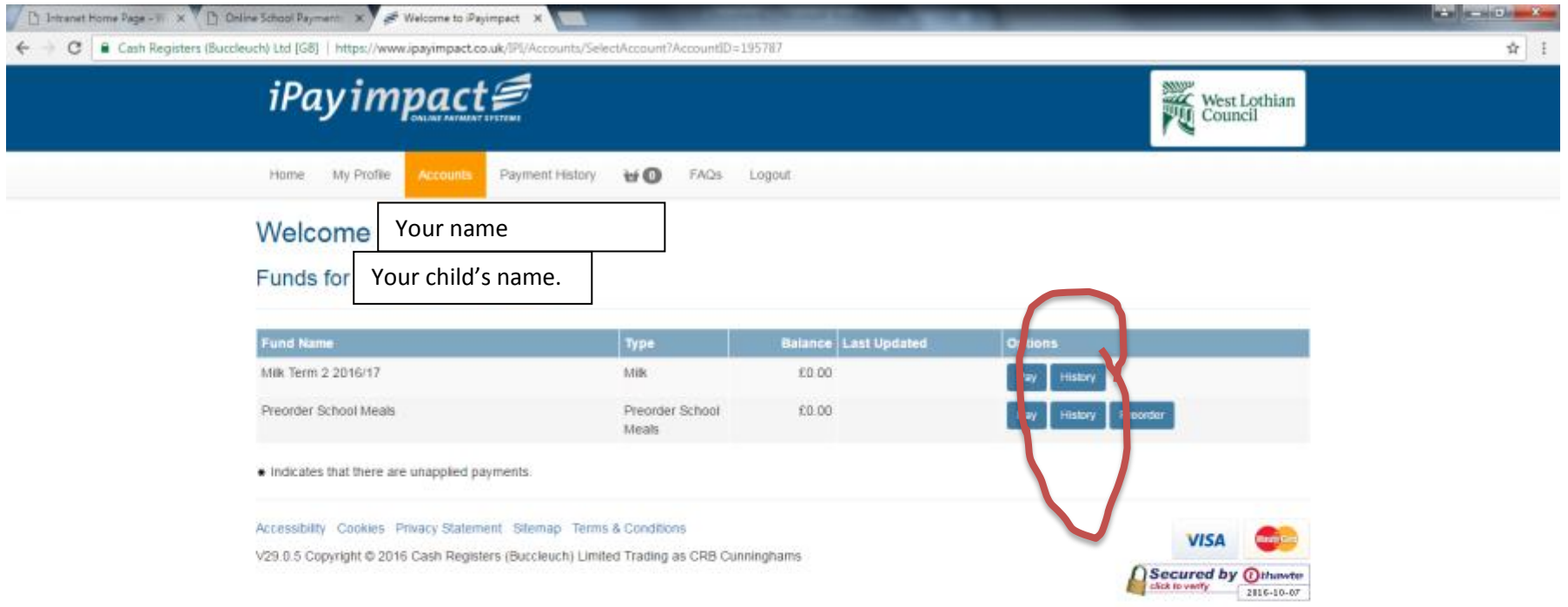

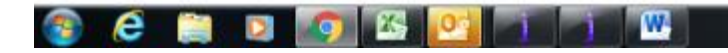

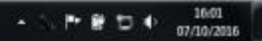

**Menu history will show, and if you click on Transaction History you will see your payment history. Change the start date if you want to see earlier weeks.**

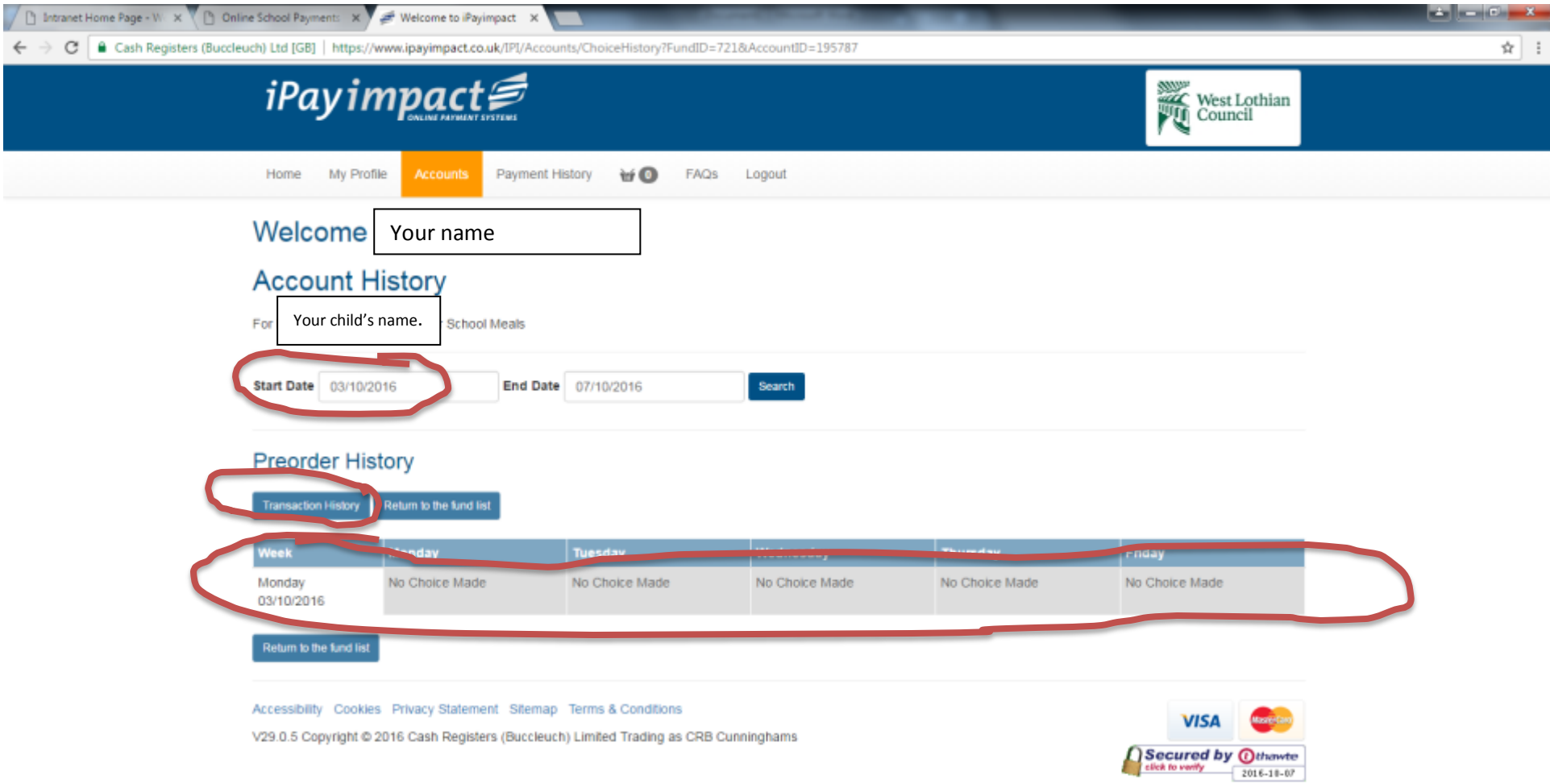

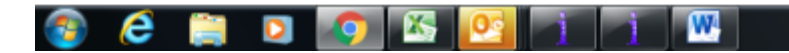

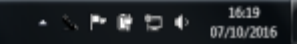

## **When you are finished always log out.**

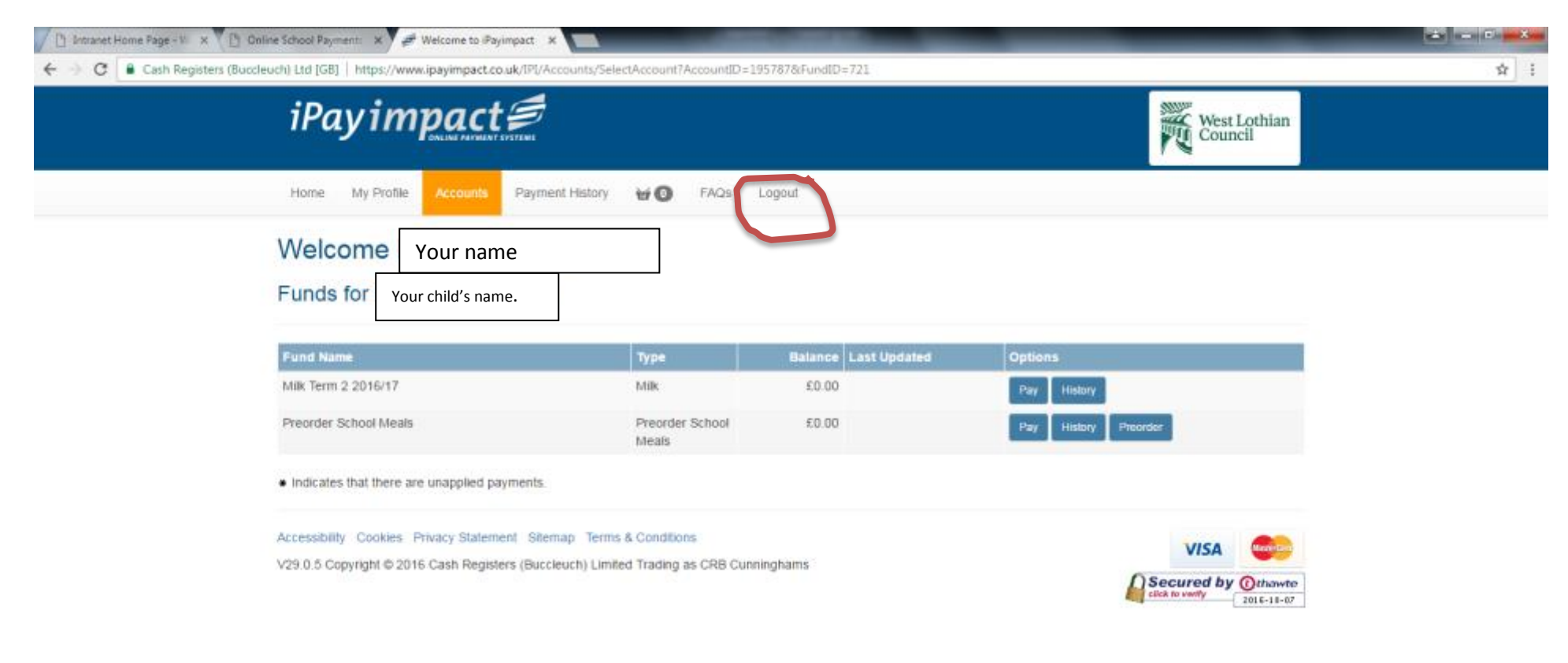

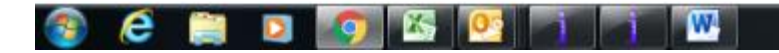

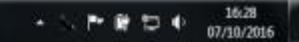

**Save this page as a favourite (bookmark) and you can quickly access online payments for future transactions.**

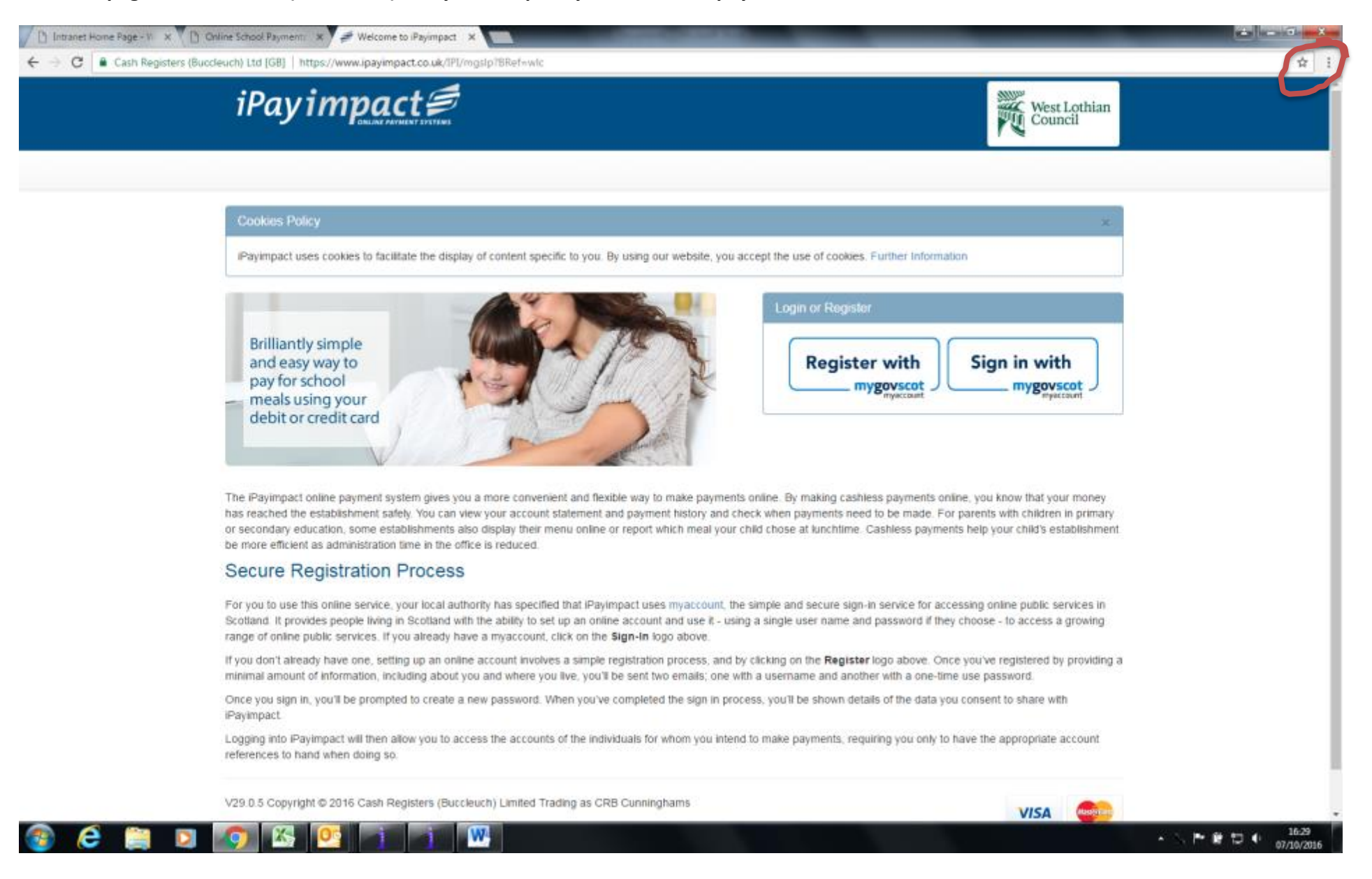